# **General\_ITC215(237)-PW6M-XXX\_ V2.625.0000000.2.R.210714\_Release Notes**

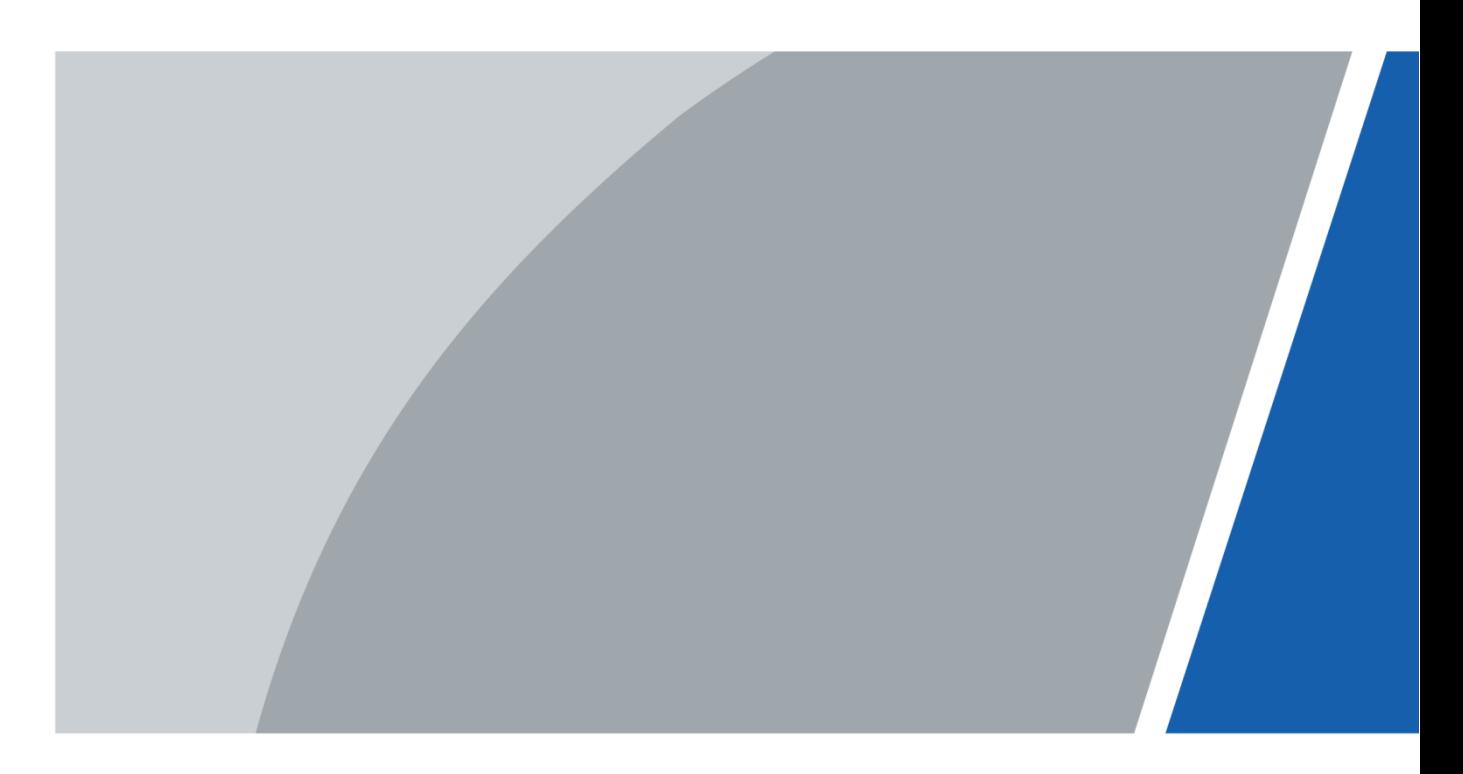

## **Foreword**

#### <span id="page-1-0"></span>Disclaimer

- These release notes are for reference only, and the actual product shall prevail.
- Succeeding products and release notes are subject to change without notice.
- If there is any uncertainty or controversy, please refer to our final explanation.

#### **Trademarks**

All the company names and trademarks mentioned herein are the properties of their respective owners.

## **Table of Contents**

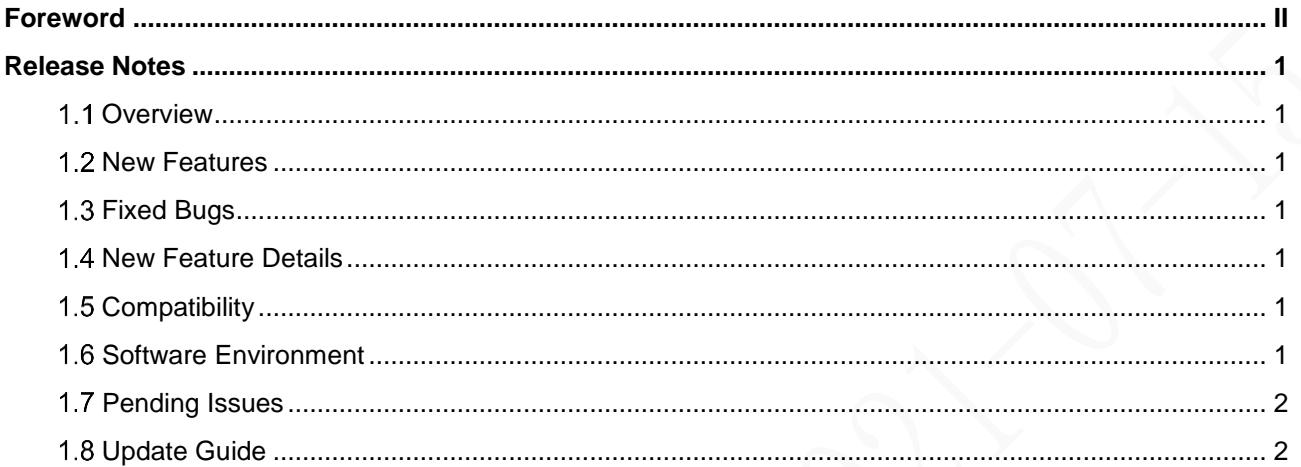

## **Release Notes**

#### <span id="page-3-1"></span><span id="page-3-0"></span>**1.1 Overview**

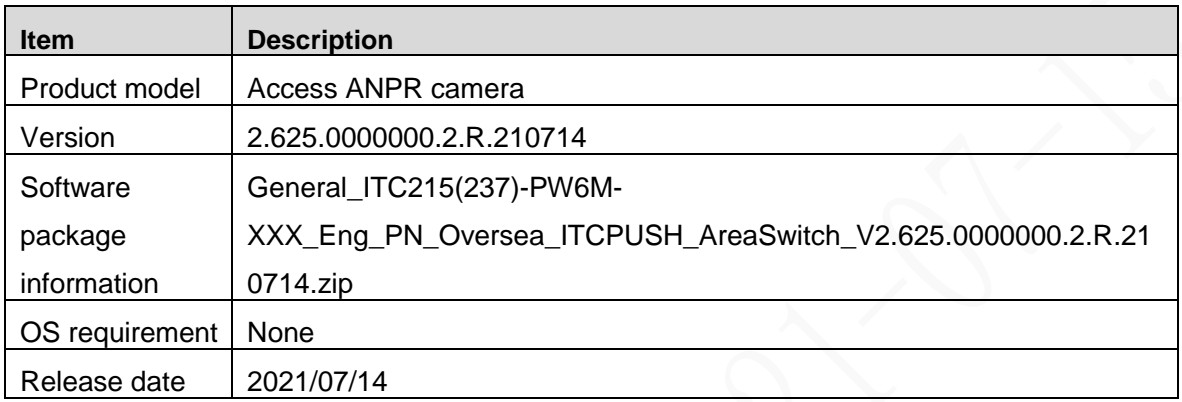

### <span id="page-3-2"></span>**1.2 New Features**

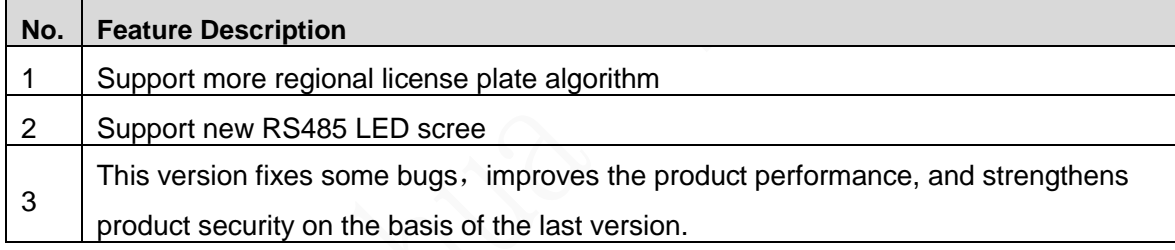

### <span id="page-3-3"></span>**1.3 Fixed Bugs**

None

### <span id="page-3-4"></span>**1.4 New Feature Details**

None

### <span id="page-3-5"></span>**1.5 Compatibility**

Do not downgrade the program after it is updated to the latest version.

### <span id="page-3-6"></span>**1.6 Software Environment**

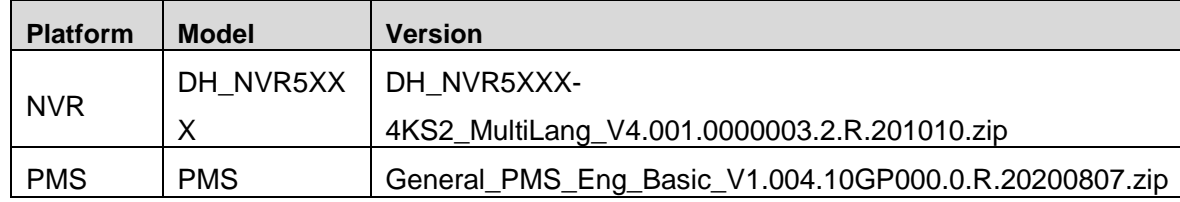

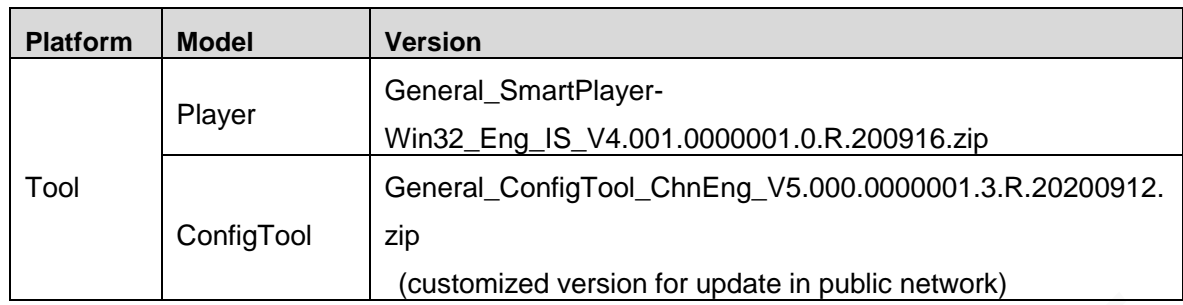

### <span id="page-4-0"></span>**1.7 Pending Issues**

None

### <span id="page-4-1"></span>**Update Guide**

ConfigTool supports updating cameras one by one or in batches.

- Updating cameras one by one is ideal when few cameras are involved, and login usernames and passwords of the cameras are different.
- Updating cameras in batches is recommended when multiple cameras are involved, and login usernames and passwords of cameras are the same.

#### Preparation

Before updating, make sure that:

- You have obtained the latest ConfigTool installation package (General\_ConfigTool\_ChnEng\_V5.000.0000001.3.R.20200912). If not, go to our official website, and then obtain the tool from **Support > Download Center > Tools > Toolbox**.
- The IP address of the PC installed with ConfigTool and that of the camera are in the same network segment.

#### Procedure

Step 1 Open ConfigTool, and search for the camera, or you can manually enter the IP to search.

| ID                                      | Configtool                           | 22 Device(s) found |                         |                               | e                        |                                                                 |                            |                              |                       |                               |                |     |        |
|-----------------------------------------|--------------------------------------|--------------------|-------------------------|-------------------------------|--------------------------|-----------------------------------------------------------------|----------------------------|------------------------------|-----------------------|-------------------------------|----------------|-----|--------|
| P                                       | <b>Modify IP</b>                     |                    | Initialize              | <b>Batch Modify IP</b>        |                          | Export<br>Import                                                | Manual Add                 | <b>Delete</b>                |                       | Search                        |                |     | Q      |
| ⊡                                       | Device Upgrade                       |                    | NO.                     | <b>Status</b>                 | <b>Type</b>              | <b>Model</b>                                                    | IP                         | <b>MAC</b>                   | <b>Version</b>        | Operate                       |                |     |        |
| ⊚                                       | Device Config                        |                    | 1                       | Initialized                   | <b>ITC</b>               | ITC216-PW7H-LF                                                  | 172.24.0.68                | 08:ed:ed:8c:d3:93 V2.625.000 |                       | Edit                          | <b>Details</b> | Web |        |
|                                         |                                      |                    | $\overline{2}$          | Initialized                   | <b>ITC</b>               | ITC313-PW2A-LZ                                                  | 172.24.0.69                | bc:32:5f:df:6b:a8 V2.625.000 |                       | Edit                          | <b>Details</b> | Web |        |
| ⊚                                       | System Settings                      |                    | 3                       | Initialized                   | <b>ITC</b>               | ITC902-RF2G-C1                                                  | 172.24.0.26                | bc:32:5f:de:22:b6 V4.002.000 |                       | Edit                          | <b>Details</b> | Web |        |
|                                         |                                      |                    | $\overline{4}$          | Initialized                   | <b>ITC</b>               | <b>ITC302-RF1A</b>                                              | 172.24.0.30                | e0:50:8b:8e:d2:0c_V2.401.000 |                       | Edit                          | <b>Details</b> | Web |        |
| ⊖                                       | Password Reset                       |                    | 5                       | Initialized                   | <b>ITALM</b>             | DH-ITABXH-03M3                                                  | 172.24.0.210               | 84:a7:8b:0e:61:e1 V1.000.000 |                       | Edit                          | <b>Details</b> | Web |        |
| ᇟ                                       | <b>Building Config</b>               |                    | 6                       | Initialized                   | <b>ITC</b>               | <b>ITC302-RF2G</b>                                              | 172.24.0.93                | a0:bd:1d:43:6f:c9 V1.000.000 |                       | Edit                          | <b>Details</b> | Web |        |
|                                         |                                      |                    | 7                       | Initialized                   | <b>ITC</b>               | ITC952-AF3F                                                     | 172.24.0.238               | 08:ed:ed:86:fc:80 V2.822.000 |                       | Edit                          | <b>Details</b> | Web |        |
| 쯇                                       | <b>CGI Protocol</b>                  |                    | 8                       | Initialized                   | <b>ITC</b>               | ITC206-RF1A-IR                                                  | 172.24.0.170               | 4c:11:bf:aa:f9:8e            | V2.302.0.6            | Edit                          | <b>Details</b> | Web |        |
|                                         |                                      |                    | 9                       | Initialized                   | <b>ITC</b>               | ITC902-RF2F                                                     | 172.24.0.147               | 08:ed:ed:2b:03:40 V2.922.000 |                       | Edit                          | <b>Details</b> | Web |        |
|                                         |                                      |                    | 10                      | Initialized                   | <b>ITSE</b>              | ITSE0800-GN3B                                                   | 172.24.0.121               | bc:32:5f:27:e3:f7 V2.800.000 |                       | Edit                          | <b>Details</b> | Web |        |
|                                         |                                      |                    |                         | You have selected 0 device(s) |                          | $\vee$ Uninitialized                                            | Initialized                |                              | IPV4                  | IPV <sub>6</sub>              |                |     |        |
|                                         | Step 2 Click                         | $\bullet$          |                         | Device Upgrade                |                          | , and the Upgrade interface is displayed.<br>Figure 1-2 Upgrade |                            |                              |                       |                               |                |     |        |
|                                         | $\mathbf{D}$ Configtool<br>Modify IP |                    |                         | 22 Device(s) found            | c                        |                                                                 |                            |                              | <b>Search Setting</b> |                               |                |     |        |
|                                         |                                      |                    | <b>Batch Upgrade</b>    |                               |                          |                                                                 |                            |                              |                       | Search                        |                |     |        |
|                                         | Device Upgrade                       |                    | NO.                     | <b>Model</b>                  | IP                       | <b>Version</b>                                                  |                            | <b>Upgrade File Path</b>     |                       | Operate                       |                |     |        |
|                                         | Device Config                        |                    | 1                       | ITC216-PW                     | 172.24.0.68              |                                                                 | 2.625.0000000.0.R<br>⊡     |                              |                       | $\boxed{\textbf{1}}$          |                |     |        |
|                                         |                                      |                    | $\overline{a}$          |                               | ITC313-PW 172.24.0.69    |                                                                 | 2.625.0000000.0.R<br>⊔     |                              |                       | 団                             |                |     |        |
|                                         | System Settings                      |                    | $\overline{\mathbf{3}}$ |                               | ITC902-RF2 172.24.0.26   |                                                                 | $4.002.0000000.0.R$ $\Box$ |                              |                       | $\lfloor \frac{1}{2} \rfloor$ |                |     |        |
|                                         |                                      |                    | $\Box$ 4                |                               | ITC302-RF1A 172.24.0.30  |                                                                 | $2.401.0000001.0 \text{R}$ |                              |                       | 団                             |                |     |        |
|                                         | Password Reset                       |                    | -5                      |                               | DH-ITABXH- 172.24.0.210  |                                                                 | 1.000.0000000.0.R          |                              |                       | 団                             |                |     |        |
|                                         | <b>Building Config</b>               |                    | 6                       |                               | ITC302-RF2G 172.24.0.93  |                                                                 | 1.000.0000001.0.R          |                              |                       | 団                             |                |     |        |
|                                         |                                      |                    | $\overline{7}$          |                               | ITC952-AF3F 172.24.0.238 |                                                                 | 2.822.0000000.0.R          |                              |                       | $\lfloor \frac{1}{2} \rfloor$ |                |     |        |
| 囸<br><b>F</b><br>⊚<br>⊚<br>⊜<br>ᅟᅟ<br>路 | <b>CGI Protocol</b>                  |                    | 8                       |                               | ITC206-RF1 172.24.0.170  | 2.302.0.6                                                       | ⊡                          |                              |                       | 団                             |                |     |        |
|                                         |                                      |                    | 9                       |                               | ITC902-RF2F 172.24.0.147 |                                                                 | $2.922.0000000.0.R$ $\Box$ |                              |                       | $\boxed{1}$                   |                |     | ×<br>Q |

Figure 1-1 Devices found

Step 3 Select the ITC (camera) to update.

- Update ITC one by one: Select the corresponding camera, and then click **Browse**.
- Update ITC in batches: Select multiple cameras, and then click **Batch Upgrade**.

Step 4 Select update file.

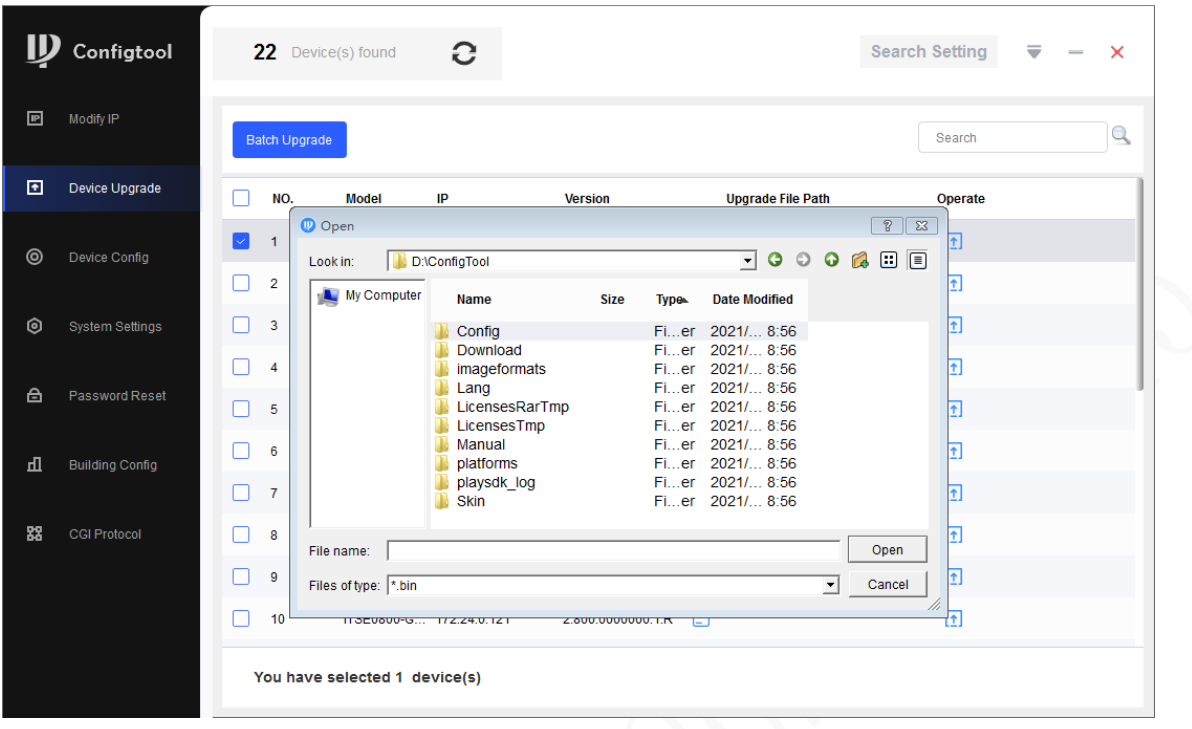

#### Figure 1-3 Select update file

Step 5 Update the camera.

- Update the cameras one by one: Click **Upgrade**, and the system starts updating. You can see the update progress.
- Update the cameras in batches: Click **OK**, and the system starts updating.

#### $\boxed{1}$

If the camera is disconnected from network during updating, as long as the ConfigTool stays on the update interface, the update will resume when the connection is restored.

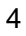